# Oracle® Autonomous Database JDBC Quick Start Guide

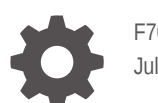

F70770-02 July 2024

ORACLE

Oracle Autonomous Database JDBC Quick Start Guide,

F70770-02

Copyright © 2024, Oracle and/or its affiliates.

Primary Author: Gunjan Jain

Contributing Authors: Nirmala Sundarappa, Tulika Das

Contributors: Kuassi Mensah

This software and related documentation are provided under a license agreement containing restrictions on use and disclosure and are protected by intellectual property laws. Except as expressly permitted in your license agreement or allowed by law, you may not use, copy, reproduce, translate, broadcast, modify, license, transmit, distribute, exhibit, perform, publish, or display any part, in any form, or by any means. Reverse engineering, disassembly, or decompilation of this software, unless required by law for interoperability, is prohibited.

The information contained herein is subject to change without notice and is not warranted to be error-free. If you find any errors, please report them to us in writing.

If this is software, software documentation, data (as defined in the Federal Acquisition Regulation), or related documentation that is delivered to the U.S. Government or anyone licensing it on behalf of the U.S. Government, then the following notice is applicable:

U.S. GOVERNMENT END USERS: Oracle programs (including any operating system, integrated software, any programs embedded, installed, or activated on delivered hardware, and modifications of such programs) and Oracle computer documentation or other Oracle data delivered to or accessed by U.S. Government end users are "commercial computer software," "commercial computer software documentation," or "limited rights data" pursuant to the applicable Federal Acquisition Regulation and agency-specific supplemental regulations. As such, the use, reproduction, duplication, release, display, disclosure, modification, preparation of derivative works, and/or adaptation of i) Oracle programs (including any operating system, integrated software, any programs embedded, installed, or activated on delivered hardware, and modifications of such programs), ii) Oracle computer documentation and/or iii) other Oracle data, is subject to the rights and limitations specified in the license contained in the applicable contract. The terms governing the U.S. Government's use of Oracle cloud services are defined by the applicable contract for such services. No other rights are granted to the U.S. Government.

This software or hardware is developed for general use in a variety of information management applications. It is not developed or intended for use in any inherently dangerous applications, including applications that may create a risk of personal injury. If you use this software or hardware in dangerous applications, then you shall be responsible to take all appropriate fail-safe, backup, redundancy, and other measures to ensure its safe use. Oracle Corporation and its affiliates disclaim any liability for any damages caused by use of this software or hardware in dangerous applications.

Oracle®, Java, MySQL, and NetSuite are registered trademarks of Oracle and/or its affiliates. Other names may be trademarks of their respective owners.

Intel and Intel Inside are trademarks or registered trademarks of Intel Corporation. All SPARC trademarks are used under license and are trademarks or registered trademarks of SPARC International, Inc. AMD, Epyc, and the AMD logo are trademarks or registered trademarks of Advanced Micro Devices. UNIX is a registered trademark of The Open Group.

This software or hardware and documentation may provide access to or information about content, products, and services from third parties. Oracle Corporation and its affiliates are not responsible for and expressly disclaim all warranties of any kind with respect to third-party content, products, and services unless otherwise set forth in an applicable agreement between you and Oracle. Oracle Corporation and its affiliates will not be responsible for any loss, costs, or damages incurred due to your access to or use of third-party content, products, or services, except as set forth in an applicable agreement between you and Oracle.

# **Contents**

### [Preface](#page-4-0)

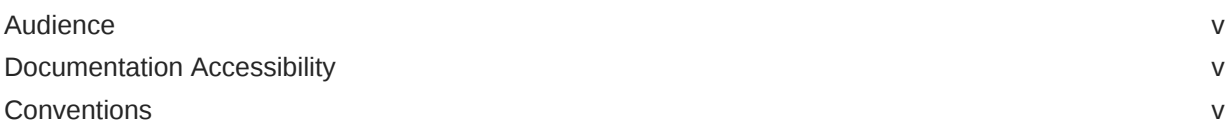

### 1 [Prerequisites](#page-6-0)

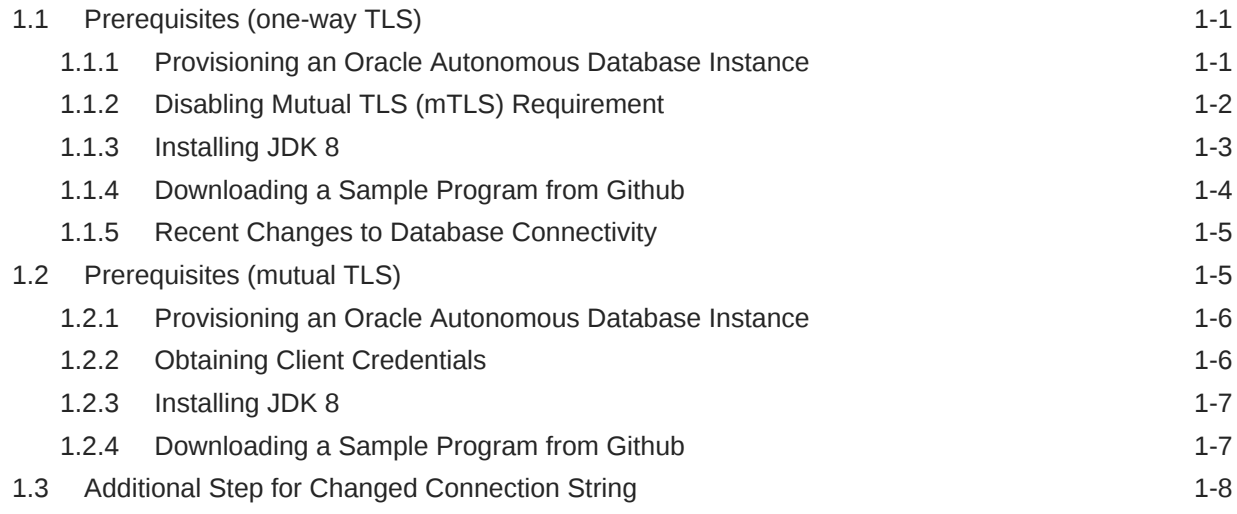

### 2 [Using Maven and Gradle](#page-14-0)

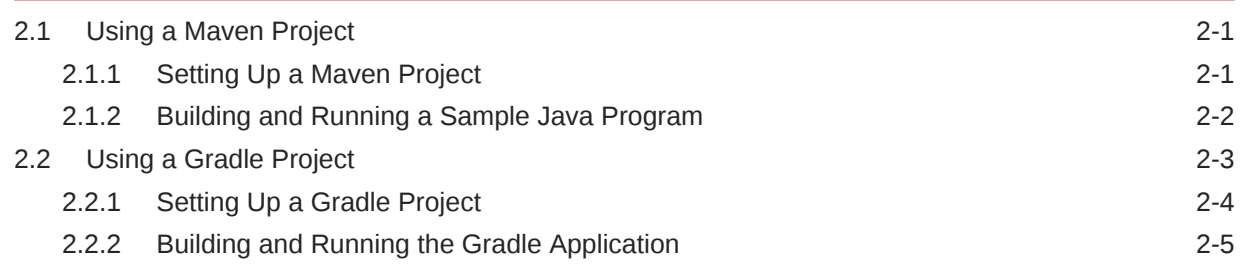

### 3 [Using Eclipse and IntelliJ](#page-20-0)

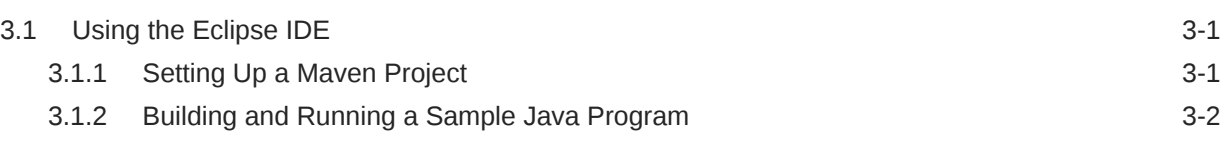

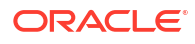

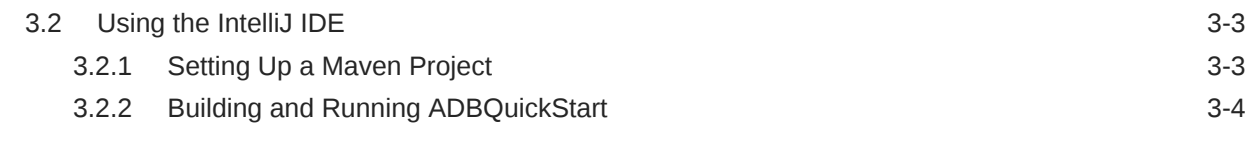

### 4 [Connecting to Oracle Database Manually](#page-25-0)

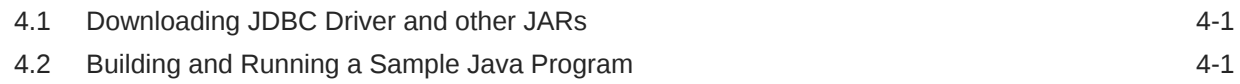

# <span id="page-4-0"></span>Preface

This quick start guide shows how to connect your Java applications to Oracle Autonomous Database using Oracle JDBC driver and Universal Connection Pool. Oracle Autonomous Database allows both one-way TLS as well as mutual TLS (mTLS) for connection, the default being the later. With one-way TLS, also called as TLS, you no longer need either Oracle Wallets or Java KeyStore (JKS) to connect to Oracle Autonomous Database. When you disable the mTLS requirement, connections can be established. The Prerequisites section addresses both of these approaches.

If you want to connect to Oracle Database (On-Premises) or Oracle Cloud Database that uses TCP connections then see [QuickStart Java applications with Oracle Database \(On-premises\).](https://www.oracle.com/database/technologies/getting-started-using-jdbc-onpremise.html)

- **Audience**
- Documentation Accessibility
- **Conventions** 
	- **See Also:**

[Develop Java applications with Oracle Database](https://www.oracle.com/database/technologies/appdev/jdbc.html) for other technical briefs, blogs, and videos.

### Audience

This document is intended for developers and architects who use Java to build applications using Oracle Cloud Services, such as Oracle Autonomous Database.

### Documentation Accessibility

For information about Oracle's commitment to accessibility, visit the Oracle Accessibility Program website at [http://www.oracle.com/pls/topic/lookup?ctx=acc&id=docacc.](http://www.oracle.com/pls/topic/lookup?ctx=acc&id=docacc)

#### **Access to Oracle Support**

Oracle customers that have purchased support have access to electronic support through My Oracle Support. For information, visit<http://www.oracle.com/pls/topic/lookup?ctx=acc&id=info> or visit<http://www.oracle.com/pls/topic/lookup?ctx=acc&id=trs> if you are hearing impaired.

### **Conventions**

The following text conventions are used in this document:

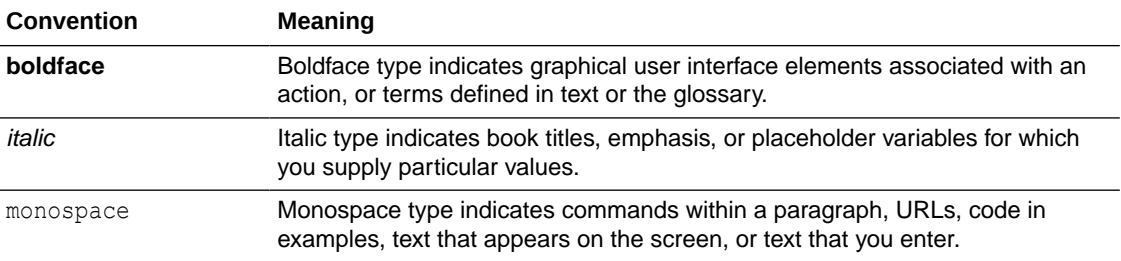

# <span id="page-6-0"></span>1 **Prerequisites**

The following sections provide information about the tasks that you need to perform before connecting your Java applications to Oracle Autonomous Database using Oracle JDBC driver and Universal Connection Pool.

- Prerequisites (one-way TLS) This section lists prerequisites for one-way TLS authentication.
- [Prerequisites \(mutual TLS\)](#page-10-0) This section lists prerequisites for mutual TLS authentication.
- [Additional Step for Changed Connection String](#page-13-0) This section includes an additional step that is required to be performed when you change the Autonomous Database Serverless connection string.

# 1.1 Prerequisites (one-way TLS)

This section lists prerequisites for one-way TLS authentication.

- Provisioning an Oracle Autonomous Database Instance This section describes how to provision an Oracle Autonomous Database Instance if you have not provisioned it already.
- [Disabling Mutual TLS \(mTLS\) Requirement](#page-7-0) This section lists the steps to disable the mutual TLS (mTLS) requirement and to enable both mTLS and one-way TLS connections.
- [Installing JDK 8](#page-8-0) This section lists the step to install JDK 8.
- [Downloading a Sample Program from Github](#page-9-0) This section lists the steps to download a sample program from Github.
- [Recent Changes to Database Connectivity](#page-10-0) This section lists different versions of JDBC-thin that support host name-based matching.

### 1.1.1 Provisioning an Oracle Autonomous Database Instance

This section describes how to provision an Oracle Autonomous Database Instance if you have not provisioned it already.

Click these links to walk through the steps to provision an Oracle Autonomous Database Instance.

- [Create an Oracle Cloud Account](https://oracle-livelabs.github.io/adb/shared/adb-15-minutes/workshops/freetier/index.html?lab=cloud-login)
- [Provision an Oracle Autonomous Database Instance](https://oracle-livelabs.github.io/adb/shared/adb-15-minutes/workshops/freetier/index.html?lab=adb-provision-moviestream)

Remember the password that you set while provisioning the Autonomous Database for the ADMIN user. For demonstration purposes, the ADMIN user is used, but it is recommended to create other database users either using Oracle SQL Developer or Database Actions.

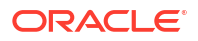

### <span id="page-7-0"></span>1.1.2 Disabling Mutual TLS (mTLS) Requirement

This section lists the steps to disable the mutual TLS (mTLS) requirement and to enable both mTLS and one-way TLS connections.

After the creation of Oracle Autonomous Database, mutual TLS is enabled as a default option.

Follow these instructions to enable both mTLS and one-way TLS connections. After TLS is enabled, you can use both TLS and mTLS to connect to Oracle Autonomous Database.

**See Also:**

*Using Oracle Autonomous Database Serverless* for more information.

- **1.** From the Oracle Cloud Infrastructure left navigation menu, click **Oracle Database**, and then click **Autonomous Database**.
- **2.** On the **Autonomous Databases** page, select your Autonomous Database from the links under the **Display name** column.
- **3.** On the **Autonomous Database details** page, find the section titled **Network** and click **Edit** next to the **Access control list**.

### **Network**

Access type: Allow secure access from specified IPs and VCNs

**Access control list: Enabled Edit** 

Mutual TLS (mTLS) authentication: Required Edit

**4.** In the **Edit access control list** dialog box, select the value for the type of entry that you want to make and enter the value.

You can add entries by IP address (your local IP), CIDR block, and VCN (by name or OCID). Add as many as necessary.

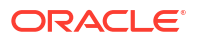

<span id="page-8-0"></span>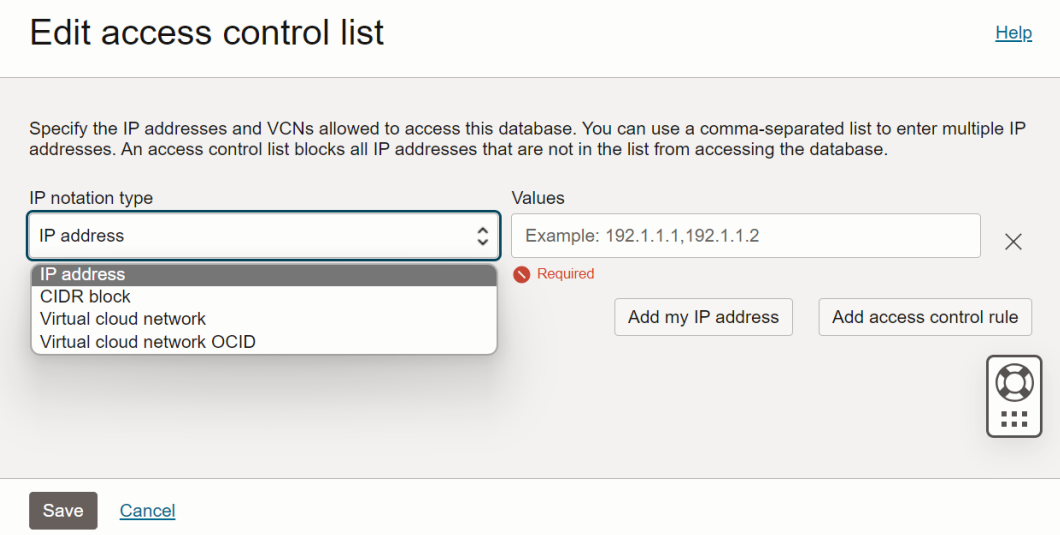

**5.** Click **Edit** in the **Mutual TLS (mTLS) authentication** field, deselect the **Require mutual TLS (mTLS) authentication** check box, and then click **Save**.

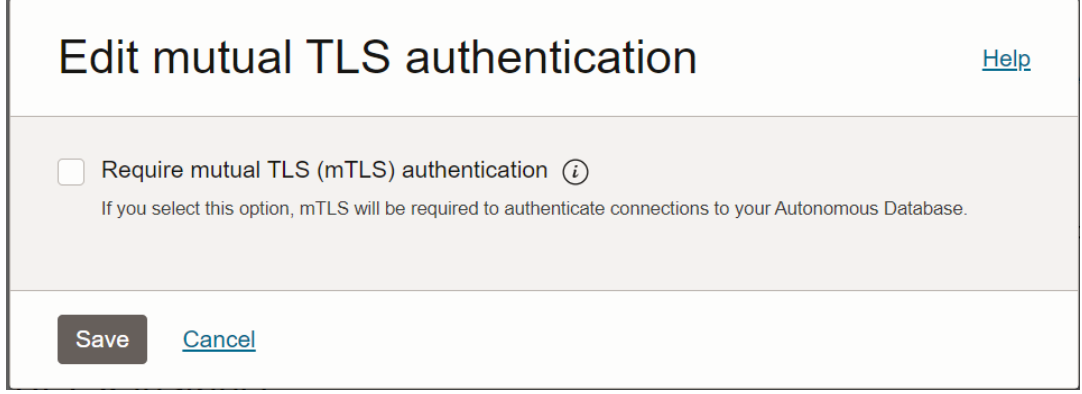

After some time the status will change to *Available*. Your network settings should look as shown in the following screenshot:

### **Network**

Access type: Allow secure access from specified IPs and VCNs

**Access control list: Enabled Edit** 

Mutual TLS (mTLS) authentication: Not required Edit

### 1.1.3 Installing JDK 8

This section lists the step to install JDK 8.

Download latest [JDK 8](https://www.oracle.com/java/technologies/downloads/#java8) or a [higher JDK versions](https://www.oracle.com/java/technologies/java-se-glance.html).

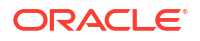

#### **Note:**

Ensure that you use JDK8u162 or a later version. Use java -version to check the JDK version that you have installed. To check the JDBC driver version, type  $j$  ava  $$ jar ojdbc8.jar.

### <span id="page-9-0"></span>1.1.4 Downloading a Sample Program from Github

This section lists the steps to download a sample program from Github.

- **1.** Download the [ADBQuickStart.java](https://github.com/oracle-samples/oracle-db-examples/blob/main/java/jdbc/ConnectionSamples/ADBQuickStart.java) file from Github. This sample application uses the Sales History (SH) sample schema and displays 20 records from the SH. CUSTOMERS table.
- **2.** Modify the ADBQuickStart.java file to include your Oracle Autonomous Database connection information:
	- **DB\_USER**: You can use ADMIN, the user created by default when the Oracle Autonomous Database is created (if you create another Oracle Autonomous Database user, you can use that user instead).
	- **DB\_PASSWORD**: Use the database user's password. If connecting as the ADMIN user, set this to the password you chose during the **Create Autonomous Database** step while provisioning Oracle Autonomous Database. For security reasons, you need to enter the password through the console when you run the sample.
	- **DB\_URL:** Click **Database connection** on the Oracle Cloud Infrastructure Console. In the **Connection strings** section, choose *TLS* from the **TLS authentication** drop-down list and copy the appropriate connection string based on your requirements. If you are directly using in the Java program, you need to escape **"** in the connection string with **\"**

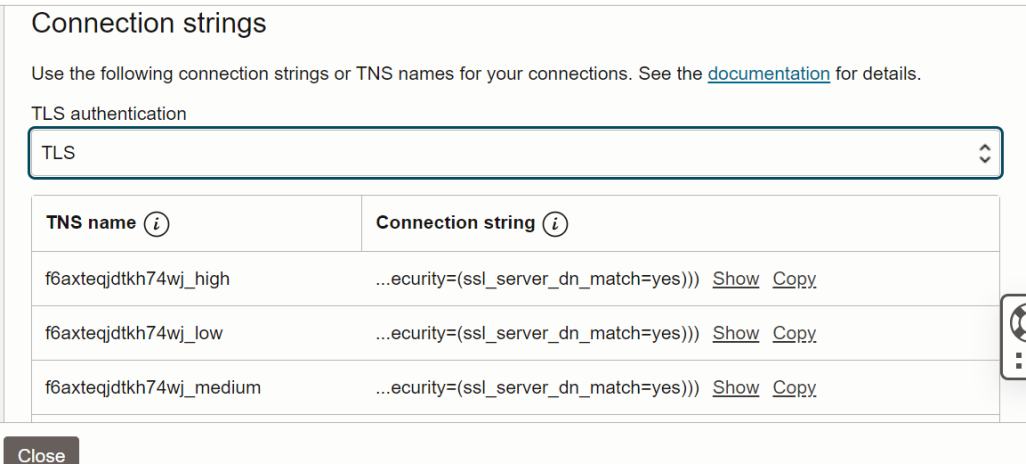

#### Example:

```
DB URL = "jdbc:oracle:thin:@jdbc:oracle:thin:@(description=
       (retry_count=20)(retry_delay=3)(address=(protocol=tcps)(port=1521)
(host=adb.us-sanjose-1.oraclecloud.com))
(connect_data=(service_name=mydemo.adb.oraclecloud.com))
(security=(ssl_server_cert_dn=\"CN=adb.us-sanjose-1.oraclecloud.com,
       OU=Oracle ADB SANJOSE, O=Oracle Corporation, L=Redwood City,
```
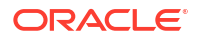

```
ST=California,
      C=US\langle "')\rangle) "
DB_USER="ADMIN" and DB_PASSWORD="enter_it_from_console"
```
**3.** Save changes to the ADBQuickStart.java file.

**Troubleshooting and Debugging:** If you encounter any error, refer the [Troubleshooting](https://www.oracle.com/database/technologies/application-development/jdbc-eecloud-troubleshooting-tips.html) [Tips p](https://www.oracle.com/database/technologies/application-development/jdbc-eecloud-troubleshooting-tips.html)age for some helpful hints.

### 1.1.5 Recent Changes to Database Connectivity

This section lists different versions of JDBC-thin that support host name-based matching.

DigiCert retired the Organizational Unit (OU) field for all public TLS/SSL certificates to comply with industry standards as of August 2022 per their [announcement.](https://knowledge.digicert.com/alerts/ou-removal.html) This means that the public TLS/SSL certificates issued by DigiCert will no longer have an OU field.

**See Also:** MOS Note **[2911553.1](https://support.oracle.com/knowledge/Oracle%20Cloud/2911553_1.html)**

To avoid disruption to applications connecting to Oracle Autonomous Database Serverless during the server side certificate change while preserving security, you must use host namebased matching (Domain Name (DN) matching) of the server certificate (for TLS serverauthentication).

The following versions of JDBC-thin support host name-based matching:

- [21.6 \(or later\) or 19.15 \(or later\).](https://www.oracle.com/database/technologies/appdev/jdbc-drivers-archive.html) These are the recommended versions that support (security=(ssl\_server\_dn\_match=yes)) in the TNS connection string.
- Other versions that require turning on host name-based matching explicitly are:
	- 21.5 (or before) and 19.14 (or before)
	- 18.21.0.0-patched-for-bug-28492769 and 12.2.0.1-Patched-for-bug-28492769
	- 12.1.0.2 and 11.2.0.4 with patch for bugs 28492769 and 19030178 (for host namebased matching and TLS v1.2 support)
	- You must also explicitly turn on DN matching using one of the following methods:
		- Using a program: prop.setProperty("oracle.net.ssl\_server\_dn\_match", "true")
		- Setting a Java system property: -Doracle.net.ssl\_server\_dn\_match=true

**See Also:**

[Oracle JDBC Drivers Archive Page](https://www.oracle.com/database/technologies/appdev/jdbc-drivers-archive.html)

# 1.2 Prerequisites (mutual TLS)

This section lists prerequisites for mutual TLS authentication.

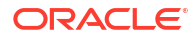

- <span id="page-11-0"></span>• Provisioning an Oracle Autonomous Database Instance This section describes how to provision an Oracle Autonomous Database Instance if you have not provisioned it already.
- **Obtaining Client Credentials** This section lists the steps to obtain client credentials.
- [Installing JDK 8](#page-12-0) This section lists the step to install JDK 8.
- [Downloading a Sample Program from Github](#page-12-0) This section lists the steps to download a sample program from Github.

### 1.2.1 Provisioning an Oracle Autonomous Database Instance

This section describes how to provision an Oracle Autonomous Database Instance if you have not provisioned it already.

Click these links to walk through the steps to provision an Oracle Autonomous Database Instance.

- [Create an Oracle Cloud Account](https://oracle-livelabs.github.io/adb/shared/adb-15-minutes/workshops/freetier/index.html?lab=cloud-login)
- [Provision an Oracle Autonomous Database Instance](https://oracle-livelabs.github.io/adb/shared/adb-15-minutes/workshops/freetier/index.html?lab=adb-provision-moviestream)

Remember the password that you set while provisioning the Autonomous Database for the ADMIN user. For demonstration purposes, the ADMIN user is used, but it is recommended to create other database users either using Oracle SQL Developer or Database Actions.

### 1.2.2 Obtaining Client Credentials

This section lists the steps to obtain client credentials.

After the creation of Oracle Autonomous Database, follow these instructions to download client credentials from the Oracle Cloud Infrastructure Console. The client credentials  $(wallet [dbname].zip)$  contain the required wallet files and the thermanes.ora file that allows you to connect using a mTLS connection, providing enhanced security for authentication and encryption.

- **1.** From the **Oracle Cloud Infrastructure Console**, open the navigation menu, select **Oracle Database**, and then select **Autonomous Database**.
- **2.** Go to the **Autonomous Database details** page of your Oracle Autonomous Database Instance.
	- Overview » Autonomous Database » Autonomous Database details ASJDB01 Always Free M<br>
	Database actions Database connection Performance hub Manage resource allocation More actions  $\blacktriangleright$ Autonomous Database information Tool configuration Tags **General information** Disaster recovery @ Database name: ASJDB01 Role: -AVAILABLE  $\bigcirc$ Workload type: Data Warehouse Local: Not enabled
- **3.** Click **Database connection**.

**4.** Click **Download wallet**. Leave the **Wallet type** to be *Instance wallet*.

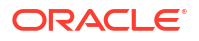

<span id="page-12-0"></span>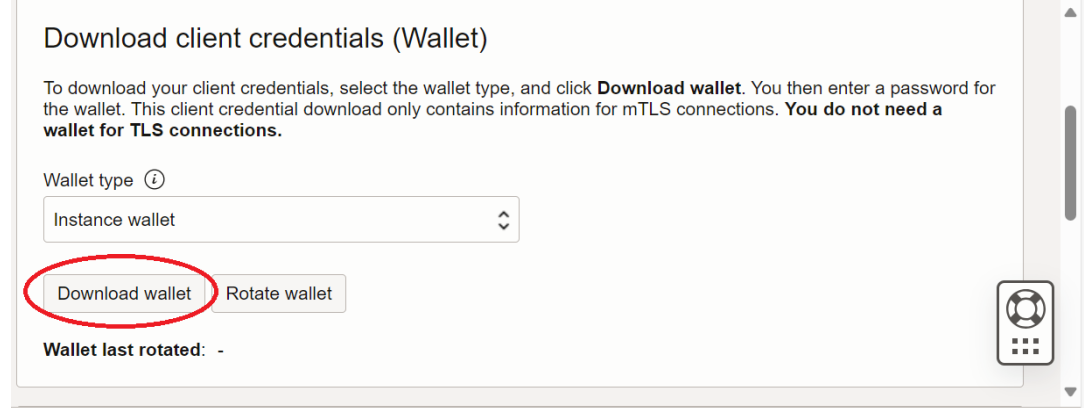

**5.** Enter a wallet password in the **Password** field and confirm the password in the **Confirm password** field. Then, click **Download**.

The password must be at least eight characters long and must include at least one letter, and either one numeric character or one special character.

**6.** Save and unzip the client credentials zip (wallet [dbname].zip) file to a secure directory. You will need this directory location later on.

### 1.2.3 Installing JDK 8

This section lists the step to install JDK 8.

Download latest [JDK 8](https://www.oracle.com/java/technologies/downloads/#java8) or a [higher JDK versions](https://www.oracle.com/java/technologies/java-se-glance.html).

#### **Note:**

Ensure that you use JDK8u162 or a later version. Use java -version to check the JDK version that you have installed. To check the JDBC driver version, type  $\frac{1}{1}$  ava jar ojdbc8.jar.

### 1.2.4 Downloading a Sample Program from Github

This section lists the steps to download a sample program from Github.

- **1.** Download the [ADBQuickStart.java](https://github.com/oracle-samples/oracle-db-examples/blob/main/java/jdbc/ConnectionSamples/ADBQuickStart.java) file from Github. This sample application uses the Sales History (SH) sample schema and displays 20 records from the SH. CUSTOMERS table.
- **2.** Modify the ADBQuickStart.java file to include the Oracle Autonomous Database connection information:
	- **DB\_USER:** You can use ADMIN, the user created by default when the Oracle Autonomous Database is created (if you create another Oracle Autonomous Database user, you can use that user instead).
	- **DB\_PASSWORD:** Use the database user's password. If connecting as the ADMIN user, set this to the password you chose during the **Create Autonomous Database** step while provisioning Oracle Autonomous Database. For security reasons, you need to enter the password through the console when you run the sample.

<span id="page-13-0"></span>• **DB\_URL:** Enter the net service name (TNS Alias) **DBName\_medium** where **DBName** is the Oracle Autonomous Database Name entered during the **Create Autonomous Database** step while provisioning Oracle Autonomous Database. The available net service names can be seen in the tnsnames.ora file, which is a part of the client credentials zip file.

TNS\_ADMIN should point to the location where you have unzipped the client credentials of Oracle Autonomous Database.

#### Example:

DB\_URL = "jdbc:oracle:thin:@DBName\_medium?TNS\_ADMIN=/Users/test/ wallet DBName" DB\_USER="ADMIN" and DB\_PASSWORD="enter\_it\_from\_console"

**3.** Save changes to the ADBQuickStart.java file.

**See Also:**

- [Troubleshooting and Debugging](https://www.oracle.com/database/technologies/application-development/jdbc-eecloud-troubleshooting-tips.html)
- <https://www.youtube.com/watch?v=icexaj5k3qw>

## 1.3 Additional Step for Changed Connection String

This section includes an additional step that is required to be performed when you change the Autonomous Database Serverless connection string.

Autonomous Database Serverless connect strings contain the host name  $\dots$  (HOST=xyz) $\dots$ , which depends on the region. For example, in the Chicago region, the host name would be adb.us-chicago-1.oraclecloud.com. If you have replaced the default host name with an IP address or a custom host name, then host name-based DN matching will fail.

The solution is to add a new entry to your /etc/hosts file using the original Autonomous Database Serverless domain suffix. Your connection string should then use this new name. For example, add an entry localtunnel.adb.us-chicago-1.oraclecloud.com that resolves to your custom IP address and use that name in the JDBC connection string.

# <span id="page-14-0"></span>2 Using Maven and Gradle

The following sections provide information about how to connect to Oracle Autonomous Database using a Maven project or a Gradle project.

#### **Topics:**

- Using a Maven Project You can establish a connection to Oracle Autonomous Database using a Maven project.
- [Using a Gradle Project](#page-16-0) You can establish a connection to Oracle Autonomous Database using a Gradle project.

## 2.1 Using a Maven Project

You can establish a connection to Oracle Autonomous Database using a Maven project.

- Setting Up a Maven Project This section lists the steps to set up a Maven project.
- [Building and Running a Sample Java Program](#page-15-0) This section lists the steps to build and run a sample Java program.

### 2.1.1 Setting Up a Maven Project

This section lists the steps to set up a Maven project.

Make sure to complete all the steps from the [Prerequisites](#page-6-0) section.

**1.** Create a Maven project.

Download [Apache Maven](https://maven.apache.org/download.cgi) and set the PATH variable before using mvn commands. Use the following Maven command to create a project:

```
mvn archetype:generate -DgroupId=com.oracle.jdbctest -DartifactId=jdbc-
test-project -DarchetypeArtifactId=maven-archetype-quickstart -
DinteractiveMode=false
```
- **2.** Copy the [ADBQuickStart.java](https://github.com/oracle-samples/oracle-db-examples/blob/main/java/jdbc/ConnectionSamples/ADBQuickStart.java) file to the src/main/java/com/oracle/jdbctest directory.
- **3.** Modify the pom.xml file and add Oracle JDBC driver as a dependency.

#### **Note:**

ojdbc8-production will download the Oracle JDBC driver (ojdbc8.jar) along with ucp.jar (required for using UCP as a client-side connection pool), oraclepki.jar, osdt core.jar, and osdt cert.jar. These JARs are required for using Oracle Wallets while connecting to Oracle Autonomous Database.

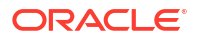

```
See Also:
      Maven Central Guide
<properties>
     <maven.compiler.source>11</maven.compiler.source>
     <maven.compiler.target>11</maven.compiler.target>
</properties>
<dependencies>
   <dependency>
     <groupId>com.oracle.database.jdbc</groupId>
     <artifactId>ojdbc8-production</artifactId>
     <version>19.18.0.0</version>
     <type>pom</type>
   </dependency>
</dependencies>
```
### 2.1.2 Building and Running a Sample Java Program

This section lists the steps to build and run a sample Java program.

Make sure that you are in the directory where pom. xml file is present.

**1.** Clean and compile the Java code.

Use the following commands:

mvn clean

mvn compile

**2.** Run the sample Java program:

```
mvn exec:java -Dexec.cleanupDaemonThreads=false -
Dexec.mainClass="com.oracle.jdbctest.ADBQuickStart"
```
#### **Sample Output:**

The screenshot below shows the queried rows, along with a success message:

<span id="page-16-0"></span>Enter the password for Autonomous Database: Enter password Available connections after checkout: 4 Borrowed connections after checkout: 1 Query is SELECT CUST\_ID, CUST\_FIRST\_NAME, CUST\_LAST\_NAME, CUST\_CITY, CUST\_CREDIT\_LIMIT FROM SH.CUSTOME RS WHERE ROWNUM < 20 order by CUST\_ID CUST\_ID CUST\_FIRST\_NAME CUST\_LAST\_NAME CUST\_CITY CUST\_CREDIT\_LIMIT 3228 Abigail Ruddy Hoofddorp 7000 4117 Abner Everett Clermont-l'Herault 15000 6783 Abigail Ruddy Schimmert 11000<br>7673 Abner Everett Schwaebisch Gmuend 11000 10338 Abigail Ruddy Scheveningen 1500<br>13894 Abigail Ruddy Joinville 9000 17449 Abigail Ruddy Nagoya 9000 21005 Abigail Ruddy Santos 3000 24561 Abigail Ruddy Yokohama 7000 25470 Abner Everett Stuttgart 15000 28116 Abigail Ruddy Haarlem 11000 31671 Abigail Ruddy Bolton 1500 35227 Abigail Ruddy Lelystad 9000 36117 Abner Everett Wolverhampton 15000 39672 Abner Everett Murnau 11000 43228 Abner Everett Los Angeles 7000 47006 Abner Everett Montara 11000 49671 Abigail Ruddy Ede 1500 50561 Abner Everett Neuss 7000 Congratulations! You have successfully used Oracle Autonomous Database Available connections after checkin: 5 Borrowed connections after checkin: 0

#### **Note:**

If you connect to the Oracle Database from behind a firewall, you will likely encounter a connection timeout error. Make sure to be outside the firewall while running this sample or update the tnsnames.ora file to use an HTTPS proxy.

#### **See Also:**

*Using Oracle Autonomous Database Serverless* for more information.

## 2.2 Using a Gradle Project

You can establish a connection to Oracle Autonomous Database using a Gradle project.

- [Setting Up a Gradle Project](#page-17-0) This section lists the steps to set up a Gradle project.
- [Building and Running the Gradle Application](#page-18-0) This section lists the steps to build and run the Gradle application.

### <span id="page-17-0"></span>2.2.1 Setting Up a Gradle Project

This section lists the steps to set up a Gradle project.

Make sure to complete all the steps from the [Prerequisites](#page-6-0) section.

**1.** Create a Gradle project.

Follow the instructions from the [Gradle Guide](https://guides.gradle.org/building-java-applications/) for Gradle download and build instructions, and set the PATH variable before using Gradle commands. As a first step, create a Gradle project using the following command:

gradle init

Make sure to choose *2:application* for **Select type of project to generate**. Also, for **Source package (default:temp):** use com.oracle.jdbctest.

- **2.** Copy the [ADBQuickStart.java](https://github.com/oracle-samples/oracle-db-examples/blob/main/java/jdbc/ConnectionSamples/ADBQuickStart.java) file to the src/main/java/com/oracle/jdbctest directory.
- **3.** Modify the build.gradle file with the following changes:
	- Add mavenCentral() as a repository.
	- Add Oracle JDBC driver as a dependency.

#### **Note:**

ojdbc8-production will download the Oracle JDBC driver (ojdbc8.jar) along with  $ucp$ , jar (required for using UCP as a client-side connection pool), oraclepki.jar, osdt core.jar, and osdt cert.jar. These JARs are required for using Oracle Wallets while connecting to Oracle Autonomous Database.

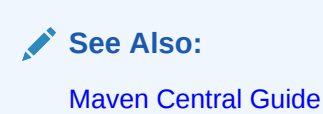

- Update the mainClassName to *ADBQuickStart*.
- Add a run block to read the password from the console.

```
repositories { 
   // Maven Central
   mavenCentral()
  } 
dependencies { 
   // Get the 19.18.0.0 Oracle JDBC driver along with other companion jars
  implementation("com.oracle.database.jdbc:ojdbc8-production:19.18.0.0")
  }
application { 
  // Define the main class for the application
  mainClassName ='{your_project_directory}.ADBQuickStart' 
}
```

```
// To pause to read the password from console
run {
   standardInput = System.in
}
```
### <span id="page-18-0"></span>2.2.2 Building and Running the Gradle Application

This section lists the steps to build and run the Gradle application.

Make sure you are in the directory where build.gradle file is present.

**1.** Compile the Jave code using the following command:

./gradlew build

**2.** Run the sample Java program.

./gradlew run

#### **Sample Output**:

The screenshot below shows the queried rows, along with a success message:

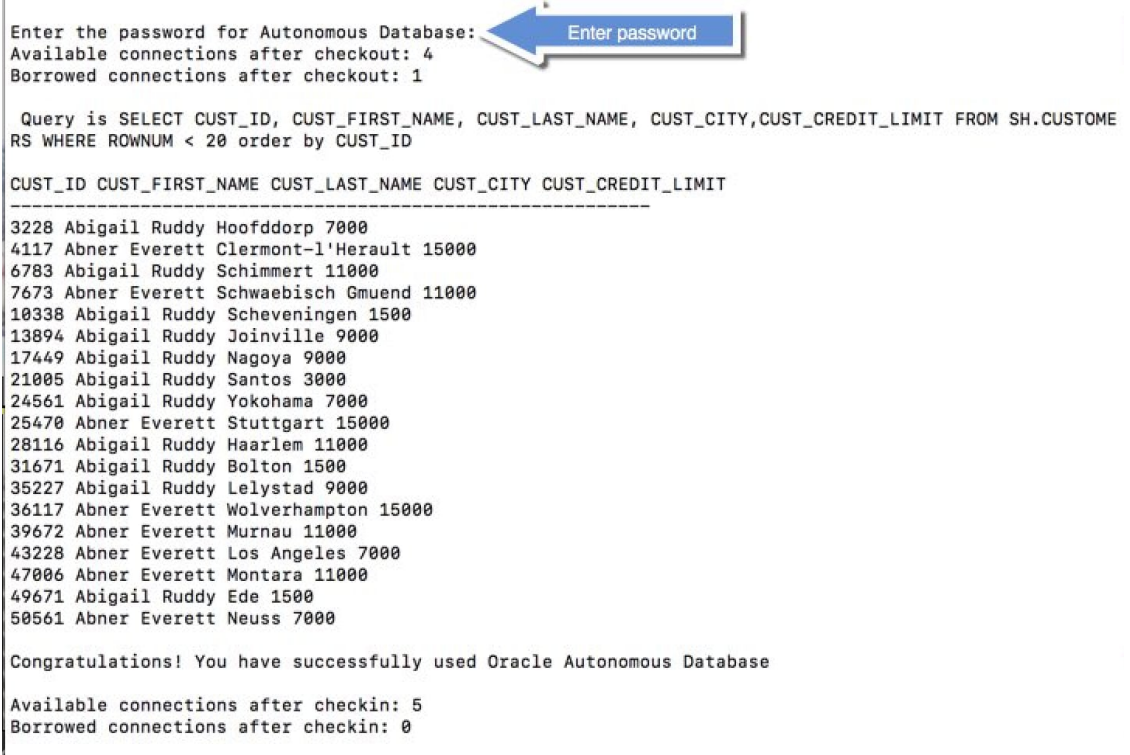

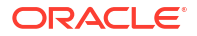

#### **Note:**

If you connect to Oracle Autonomous Database from behind a firewall, you will likely encounter a connection timeout error. Make sure to be outside the firewall while running this sample or update the tnsnames.ora file to use an HTTPS proxy.

#### **See Also:**

*Using Oracle Autonomous Database Serverless* for more information.

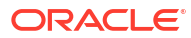

<span id="page-20-0"></span>The following sections provide information about how to connect to Oracle Autonomous Database using Eclipse and IntelliJ IDEs:

- Using the Eclipse IDE You can establish a connection to Oracle Autonomous Database using the Eclipse IDE.
- [Using the IntelliJ IDE](#page-22-0) You can establish a connection to Oracle Autonomous Database using the IntelliJ IDE.

# 3.1 Using the Eclipse IDE

You can establish a connection to Oracle Autonomous Database using the Eclipse IDE.

- Setting Up a Maven Project This section lists the steps to set up a Maven project.
- [Building and Running a Sample Java Program](#page-21-0) This section lists the steps to build and run a Java program.

### 3.1.1 Setting Up a Maven Project

This section lists the steps to set up a Maven project.

Make sure to complete all the steps from the [Prerequisites](#page-6-0) section.

- **1.** Create a Maven project.
	- **a.** From the **File** menu, select **New**, and then select **New Maven Project**. You can either use maven archetype or select **Create a simple project (skip archetype selection)** .
	- **b.** Choose GAV for your Maven project. These will appear in the pom. xml file for the project.
		- **Group Id:** com.oracle
		- **Artifact Id:** ADBquickstart
		- **Version:** Leave it as  $0.0.1$ -SNAPSHOT
- **2.** Create the ADBOuickStart.java file.
	- **a.** Right-click on src/main/java, select **New**, and then select **Class**.
	- **b.** Enter the following values, and then click **Finish**.
	- **Package:** com.oracle.jdbctest
	- **Name:** ADBQuickStart

#### **Note:**

Make sure to copy contents of the [ADBQuickStart.java](https://github.com/oracle-samples/oracle-db-examples/blob/main/java/jdbc/ConnectionSamples/ADBQuickStart.java) file to the new file created.

<span id="page-21-0"></span>**3.** Modify the pom.xml file and add Oracle JDBC driver as a dependency.

### **Note:**

ojdbc8-production will download the Oracle JDBC driver (ojdbc8.jar) along with ucp.jar (required for using UCP as a client-side connection pool), oraclepki.jar, osdt core.jar, and osdt cert.jar. These JARs are required for using Oracle Wallets while connecting to Oracle Autonomous Database.

### **See Also:**

[Maven Central Guide](https://www.oracle.com/database/technologies/maven-central-guide.html)

```
<properties>
     <maven.compiler.source>11</maven.compiler.source>
     <maven.compiler.target>11</maven.compiler.target>
</properties>
<dependencies>
  <dependency>
    <groupId>com.oracle.database.jdbc</groupId>
    <artifactId>ojdbc8-production</artifactId>
    <version>19.18.0.0</version>
     <type>pom</type>
  </dependency>
</dependencies>
```
### 3.1.2 Building and Running a Sample Java Program

This section lists the steps to build and run a Java program.

Make sure that you do not have any compilation errors in the Java code and you are using the latest JDK version.

- **1.** Right-click **ADBQuickStart.java** .
- **2.** Click **Run As**, and then click **Java Application** to run the sample Java program.

You are prompted to enter the database password. Once you enter the password, the results are displayed.

#### **Sample Output**:

The screenshot below shows the queried rows, along with a success message:

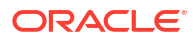

<span id="page-22-0"></span>Enter the password for Autonomous Database: Enter password Available connections after checkout: 4 Borrowed connections after checkout: 1 Query is SELECT CUST\_ID, CUST\_FIRST\_NAME, CUST\_LAST\_NAME, CUST\_CITY, CUST\_CREDIT\_LIMIT FROM SH.CUSTOME RS WHERE ROWNUM < 20 order by CUST\_ID CUST\_ID CUST\_FIRST\_NAME CUST\_LAST\_NAME CUST\_CITY CUST\_CREDIT\_LIMIT 3228 Abigail Ruddy Hoofddorp 7000 4117 Abner Everett Clermont-l'Herault 15000 6783 Abigail Ruddy Schimmert 11000<br>7673 Abner Everett Schwaebisch Gmuend 11000 10338 Abigail Ruddy Scheveningen 1500 13894 Abigail Ruddy Joinville 9000 17449 Abigail Ruddy Nagoya 9000 21005 Abigail Ruddy Santos 3000 24561 Abigail Ruddy Yokohama 7000 25470 Abner Everett Stuttgart 15000 28116 Abigail Ruddy Haarlem 11000 31671 Abigail Ruddy Bolton 1500 35227 Abigail Ruddy Lelystad 9000 36117 Abner Everett Wolverhampton 15000 39672 Abner Everett Murnau 11000 43228 Abner Everett Los Angeles 7000 47006 Abner Everett Montara 11000 49671 Abigail Ruddy Ede 1500 50561 Abner Everett Neuss 7000 Congratulations! You have successfully used Oracle Autonomous Database Available connections after checkin: 5 Borrowed connections after checkin: 0

#### **Note:**

If you connect to Oracle Autonomous Database from behind a firewall, you will likely encounter a connection timeout error. Make sure to be outside the firewall while running this sample or update the tnsnames.ora file to use an HTTPS proxy.

#### **See Also:**

*Using Oracle Autonomous Database Serverless* for more information.

### 3.2 Using the IntelliJ IDE

You can establish a connection to Oracle Autonomous Database using the IntelliJ IDE.

- Setting Up a Maven Project This section lists the steps to set up a Maven project.
- [Building and Running ADBQuickStart](#page-23-0) This section lists the steps to build and run ADBQuickStart.

### 3.2.1 Setting Up a Maven Project

This section lists the steps to set up a Maven project.

Make sure to complete all the steps from the **Prerequisites** section.

- <span id="page-23-0"></span>**1.** Create a Maven project.
	- **a.** Click from **File** menu, select **New**, and then select **Project**.
	- **b.** Select **Maven** on the left hand side and select the latest version of JDK as **Project SDK**.
	- **c.** Click **Next**.
	- **d.** Give **Name** as ADBQuickstart.
- **2.** Create the ADBQuickStart.java file.
	- **a.** Right-click on src/main/java.
	- **b.** Select **New**, and then select **Java Class**.
	- **c.** Enter com.oracle.jdbctest.ADBQuickStart.java. This will create the required package structure as well. Make sure to copy contents of the ADBQuickstart.java file to this new file.
- **3.** Modify the pom. xml file and add Oracle JDBC Driver as a dependency.

#### **Note:**

ojdbc8-production will download the Oracle JDBC driver (ojdbc8.jar) along with ucp.jar (required for using UCP as a client-side connection pool), oraclepki.jar, osdt core.jar, and osdt cert.jar. These JARs are required for using Oracle Wallets while connecting to Oracle Autonomous Database.

#### **See Also:**

[Maven Central Guide](https://www.oracle.com/database/technologies/maven-central-guide.html)

```
<properties>
     <maven.compiler.source>11</maven.compiler.source>
     <maven.compiler.target>11</maven.compiler.target>
</properties>
<dependencies>
   <dependency>
     <groupId>com.oracle.database.jdbc</groupId>
     <artifactId>ojdbc8-production</artifactId>
     <version>19.18.0.0</version>
     <type>pom</type>
   </dependency>
</dependencies>
```
### 3.2.2 Building and Running ADBQuickStart

This section lists the steps to build and run ADBQuickStart.

**1.** Compile the Java code.

Right-click **ADBQuickStart.java**, and then click **Build Module ADBQuickStart**.

Make sure that there are no compilation errors.

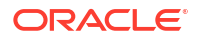

**2.** Run the sample Java program.

Right-click **ADBQuickStart.java**, and then click **Run ADBQuickStart.main()**.

Make sure to enter the database password on the console.

#### **Sample Output**:

The screenshot below shows the queried rows, along with a success message:

Enter password Enter the password for Autonomous Database: Available connections after checkout: 4 Borrowed connections after checkout: 1 Query is SELECT CUST\_ID, CUST\_FIRST\_NAME, CUST\_LAST\_NAME, CUST\_CITY,CUST\_CREDIT\_LIMIT FROM SH.CUSTOME RS WHERE ROWNUM < 20 order by CUST\_ID CUST\_ID CUST\_FIRST\_NAME CUST\_LAST\_NAME CUST\_CITY CUST\_CREDIT\_LIMIT 3228 Abigail Ruddy Hoofddorp 7000 4117 Abner Everett Clermont-l'Herault 15000 6783 Abigail Ruddy Schimmert 11000 7673 Abner Everett Schwaebisch Gmuend 11000 10338 Abigail Ruddy Scheveningen 1500 13894 Abigail Ruddy Joinville 9000 17449 Abigail Ruddy Nagoya 9000 21005 Abigail Ruddy Santos 3000 24561 Abigail Ruddy Yokohama 7000<br>25470 Abner Everett Stuttgart 15000 28116 Abigail Ruddy Haarlem 11000 31671 Abigail Ruddy Bolton 1500 35227 Abigail Ruddy Lelystad 9000 36117 Abner Everett Wolverhampton 15000 39672 Abner Everett Murnau 11000 43228 Abner Everett Los Angeles 7000 47006 Abner Everett Montara 11000 49671 Abigail Ruddy Ede 1500 50561 Abner Everett Neuss 7000 Congratulations! You have successfully used Oracle Autonomous Database Available connections after checkin: 5 Borrowed connections after checkin: 0

#### **Note:**

If you connect to Oracle Autonomous Database from behind a firewall, you will likely encounter a connection timeout error. Make sure to be outside the firewall while running this sample or update the tnsnames.ora file to use an HTTPS proxy.

#### **See Also:**

*Using Oracle Autonomous Database Serverless* for more information.

# <span id="page-25-0"></span>4 Connecting to Oracle Database Manually

The following sections describe establishing a connection to Oracle Autonomous Database manually without any build tool:

#### **Topics:**

- Downloading JDBC Driver and other JARs This section lists the steps to download JDBC drivers and other JARs.
- Building and Running a Sample Java Program This section lists the step to build and run a sample Java program.

## 4.1 Downloading JDBC Driver and other JARs

This section lists the steps to download JDBC drivers and other JARs.

Make sure to complete all the steps from the **Prerequisites** section.

Download the 19c version of [ojdbc8-full.tar.gz](https://www.oracle.com/database/technologies/appdev/jdbc-downloads.html) from OTN and unzip the contents to your classpath.

#### **Note:**

ojdbc8-full.tar.gz contains the latest JDBC drivers: ojdbc8.jar, ucp.jar (required JAR for using UCP as a client-side connection pool), oraclepki.jar, osdt core.jar, and osdt cert.jar. These JARs are required for using Oracle Wallets while connecting to Oracle Autonomous Database.

# 4.2 Building and Running a Sample Java Program

This section lists the step to build and run a sample Java program.

**1.** Compile the Java program.

Make sure to provide the correct path for the required JARs in the classpath.

javac -classpath ./lib/ojdbc8.jar:./lib/ucp.jar:/lib/oraclepki.jar:./lib/ osdt\_core.jar:./lib/osdt\_cert.jar com/oracle/jdbctest/ADBQuickStart.java

**2.** Run the sample Java program.

Make sure to provide the correct path for the required JARs in the classpath.

java -classpath ./lib/ojdbc8.jar:./lib/ucp.jar:/lib/oraclepki.jar:./lib/ osdt core.jar:./lib/osdt cert.jar:. com.oracle.jdbctest.ADBQuickStart

#### **Sample Output**:

The screenshot below shows the queried rows, along with a success message:

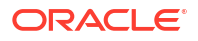

```
Enter the password for Autonomous Database:
                                                     Enter password
Available connections after checkout: 4
Borrowed connections after checkout: 1
Query is SELECT CUST_ID, CUST_FIRST_NAME, CUST_LAST_NAME, CUST_CITY, CUST_CREDIT_LIMIT_FROM_SH.CUSTOME
RS WHERE ROWNUM < 20 order by CUST_ID
CUST_ID CUST_FIRST_NAME CUST_LAST_NAME CUST_CITY CUST_CREDIT_LIMIT
3228 Abigail Ruddy Hoofddorp 7000
4117 Abner Everett Clermont-1'Herault 15000
6783 Abigail Ruddy Schimmert 11000
7673 Abner Everett Schwaebisch Gmuend 11000
10338 Abigail Ruddy Scheveningen 1500
13894 Abigail Ruddy Joinville 9000
17449 Abigail Ruddy Nagoya 9000
21005 Abigail Ruddy Santos 3000<br>24561 Abigail Ruddy Yokohama 7000
25470 Abner Everett Stuttgart 15000
28116 Abigail Ruddy Haarlem 11000
31671 Abigail Ruddy Bolton 1500
35227 Abigail Ruddy Lelystad 9000
36117 Abner Everett Wolverhampton 15000
39672 Abner Everett Murnau 11000
43228 Abner Everett Los Angeles 7000
47006 Abner Everett Montara 11000
49671 Abigail Ruddy Ede 1500
50561 Abner Everett Neuss 7000
Congratulations! You have successfully used Oracle Autonomous Database
Available connections after checkin: 5
Borrowed connections after checkin: 0
```
#### **Note:**

If you connect to Oracle Autonomous Database from behind a firewall, you will likely encounter a connection timeout error. Make sure to be outside the firewall while running this sample or update the this names.ora file to use an HTTPS proxy.

#### **See Also:**

*Using Oracle Autonomous Database Serverless* for more information.

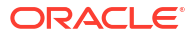